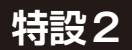

**<sup>第</sup>2<sup>章</sup> Arduino IDEとPico C/C++ SDKの準備**

## 開発環境の構築

マイコンのプログラミングは,アルゴリズム構築だ けでなく,これを実現する言語,統合開発環境,エ ディタ,コンパイラ,デバッガ,書き込みツールの選 択 と 整 備 な ど, 面 倒 な 作 業 が つ き も の で す. ChatGPTは,プログラミング言語や開発ツールにつ いても詳しく知っています.そこで,ラズベリー・パ イPico(以降,Pico)の開発環境について聞いてみま した(**リスト1**).なお,本章のプログラムは以下の URLから確認できます.

https://interface.cqpub.co.jp/2024 01us2/

 Picoのプログラム開発の際に,ラズベリー・パイ4 を使う場合は公式のC/C++ SDKを利用します.PC を使う場合は Arduino IDEを利用します. なお. 第3 章以降の実例は,C/C++ SDKとArduino IDEのう ち,目的ごとに使いやすい方を利用しています.

**ラズベリー・パイ4に公式提供の C/C++ SDKをインストールする**

## ● 用意するもの

Pico以外に使用する物を次に示しますので、あらか じめ用意しておいてください.

- ・ ラズベリー・パイ4B:Picoの開発用
- ACアダプタ(USB Type-C): 電源供給(1.8V ~ 5.5V)
- ・ microSDカード:ラズベリー・パイ4にOSを書き 込む
- ・ マウス
- ・ キーボード
- ・ ディスプレイ
- ・ HDMIケーブル:ディスプレイ出力する
- ・ USBケーブル:ラズベリー・パイ4とPicoを接続 する

## **■ C/C++ SDKのインストール**

● 手順

ラズベリー・パイ4にRaspberry Pi OSがインス トール済みとし,各ハードウェアは**図1**のように接続

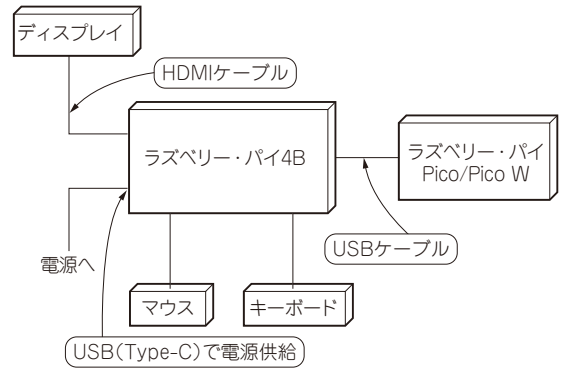

**図1 ラズベリー・パイ周辺の接続図**

します.

編集部注:本項目は書籍:ラズベリー・パイPico/ Pico W攻略本の39ページを,著者了解のもと引用 しています.開発環境の構築はどうしても同じ記述 になるためです.

**▶ステップ1…シェル・スクリプトのバグを回避**

以降はラズベリー・パイ4B上のLXTerminalで実 行します.最初はシェル・スクリプトにバグがあるの で事前に回避します.

\$ sudo apt install -y

libusb-1.0-0-dev

**▶ステップ2…スクリプトのダウンロード**

これは次のコマンドを実行します.

\$ wget https://raw.

- githubusercontent.com/raspberrypi/ pico-setup/master/pico\_setup.sh
- **▶ステップ3…実行権限の付与** 次のコマンドを付与します.
- \$ chmod +x pico setup.sh
- **▶ステップ4…スクリプトの実行** 次のコマンドで実行できます.
- $$$  SKIP OPENOCD=1 SKIP VSCODE=1 ./pico\_setup.sh

 上記の手順によって自動的に開発ソフトウェアをダ ウンロードしてインストールします.インストール後